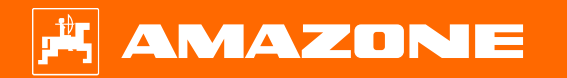

**Ajutor de orientare pentru începutul sezonului Precea – model tractat**

 $\circledcirc$ 

# **Cuprins**

- 1. Indicații generale
- 2. Pregătirea mașinii
- 3. Calibrarea dozării îngrăşămintelor
- 4. Reglarea cantităţii de împrăştiere pentru seminţe
- 5. Reglaje mașină
- 6. Reglarea răzuitoarelor
- 7. Pagina de pornire a software-ului maşinii (ISOBUS)
- 8. Meniul de lucru al software-ului maşinii (ISOBUS)
- 9. Software: meniu Setări (ISOBUS)
- 10. Pregătirea pentru Task Controller în software-ul maşinii (ISOBUS)

# **1. Indicaţii generale**

- Folosirea acestei documentaţii presupune că **manualul cu instrucţiuni de exploatare** al maşinii şi al software-ului a fost **citit** şi **înţeles**. Documentele corespunzătoare sunt listate în partea dreaptă.
- Drept urmare rezultă necesitatea preluării de alte informatii lămuritoare din manualul cu instrucțiuni de exploatare. La lucrul cu ajutorul de orientare pentru pornirea sezonului trebuie menţinut **disponibil întotdeauna manualul cu instrucţiuni de exploatare**.
- Documentaţia Ajutor de orientare pentru startul sezonului Precea 9/12000-TCC foloseşte utilizatorului ca îndreptar pentru a verifica maşina în vederea noului sezon şi a o pune din nou în funcţiune. Această documentaţie se referă la maşinile Precea cu versiunea de software **NW356- E.022** şi este şi valabilă numai pentru aceasta.

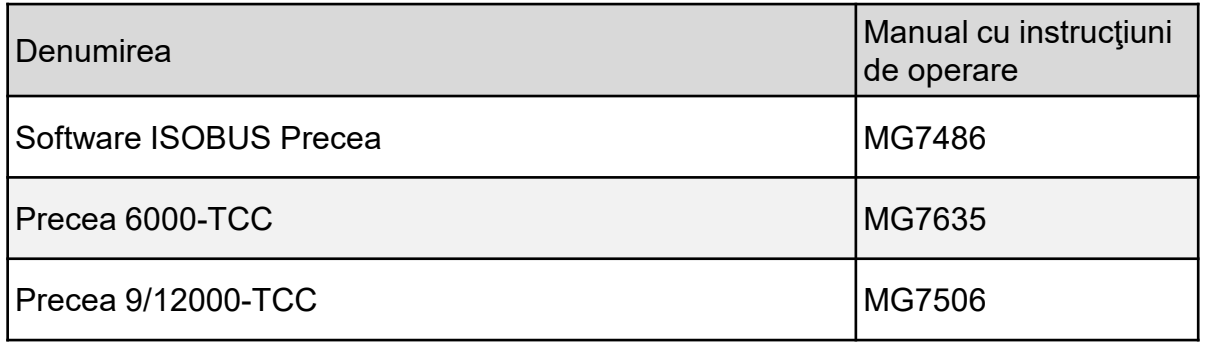

#### **2. Pregătirea maşinii**

**Cuplarea maşinii:** Realizaţi toate legăturile dintre maşină şi tractor precum ISOBUS, sistem de iluminare şi sistem hidraulic. Apoi piciorul de reazem trebuie adus în poziția de transport în funcție de echipare manual sau hidraulic.

**Alinierea maşinii:** Pentru o depunere exactă a seminţelor trebuie aliniate orizontal cadrul mecanismului de rulare precum şi ambele braţe în consolă ale maşinii.

**Alinierea cadrului:** La alinierea cadrului foloseşte ca ajutor de poziţionare o nivelă mică care este montată pe partea stânga pe cadrul principal şi înaintea roţii mecanismului de rulare. La cuplajele cu sferă de tractare şi ochet de tracţiune, cadrul este aliniat prin intermediul poziţiei de ataşare. Aceasta trebuie adaptată, dacă este cazul, prin reînşurubare la placa adaptor. La suspendarea barei inferioare alinierea are loc prin intermediul mecanismului de ridicare al tractorului.

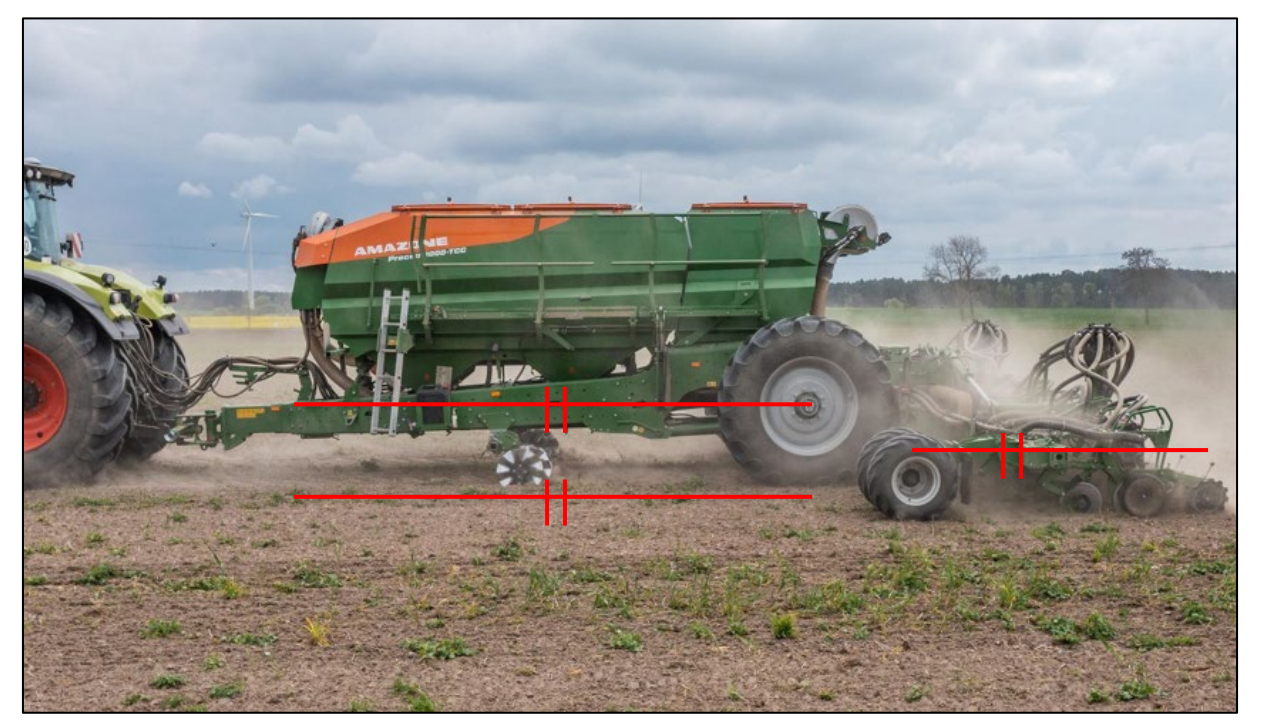

#### **2. Pregătirea maşinii**

**Alinierea braţelor în consolă:** Este presupusă alinierea orizontală a cadrului. Pe câmp braţele în consolă sunt aduse în poziţia de lucru şi brăzdarele trase prin sol câţiva metri. În această stare trebuie ca ţeava profilată a braţului în consolă să fie aliniată de asemenea orizontal. Şi rolele de captare se pot roti greu cu mâna (4). Dacă nu acesta este cazul, trebuie reglate opritoarele la ambii cilindri de ridicare din sol.

- La Precea 6000-TCC opritoarele sunt răsucite prin intermediul unui filet.
- La Precea 9/12000-TCC opritoarele sunt setate prin introducerea sau scoaterea elementelor distantiere.

**Procedurile pentru reglare se găsesc în respectivul manual cu instrucţiuni de exploatare.**

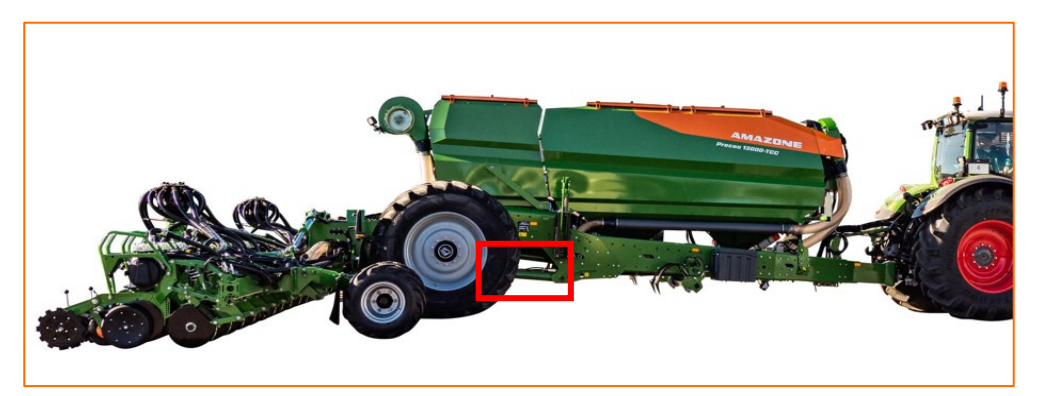

**Reglarea opritoarelor prin intermediul filetelor –**

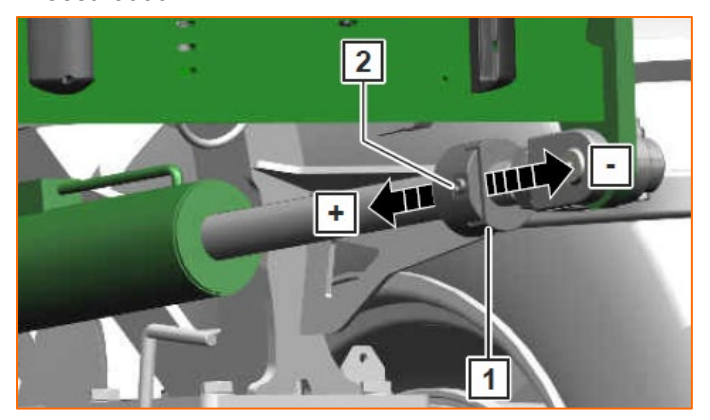

**Elemente distanţiere Precea 9/12000-TCC**

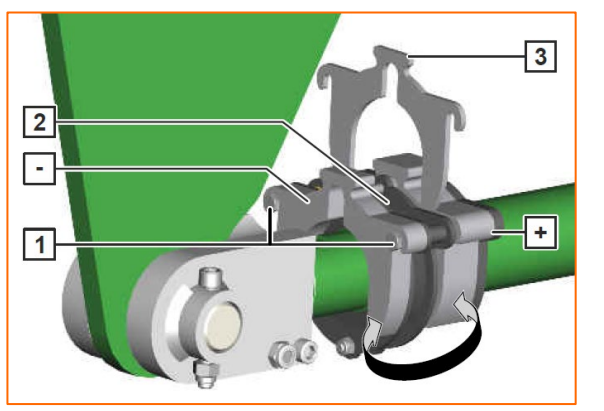

#### **Precea 6000-TCC Rola de captare în poziţia de lucru corectă**

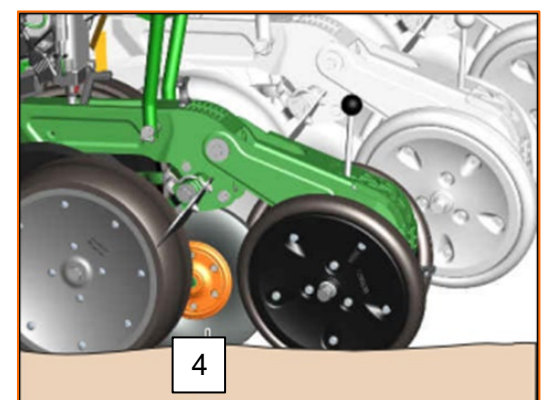

#### **3. Calibrarea dozării îngrăşămintelor**

**Generalităţi:** Introduceţi boabe de dozare adecvate. Împingeţi câte un sac de calibrare sub dispozitivul de dozare. Pentru a porni calibrarea de la terminalul de operare, vedeţi manualul cu instrucţiuni de utilizare software ISOBUS *"Meniu Calibrare"*.

**Procesul de calibrare:** Pregătiţi procesul de la software, Meniu câmp > Calibrare > Îngrăşăminte (1), verificaţi şi dacă este cazul modificaţi valorile (2,3), predozaţi (4). Calibraţi de la butonul de calibrare sau de la TwinTerminal (5). Cântăriţi cantitatea şi introduceţi valoarea în terminal.

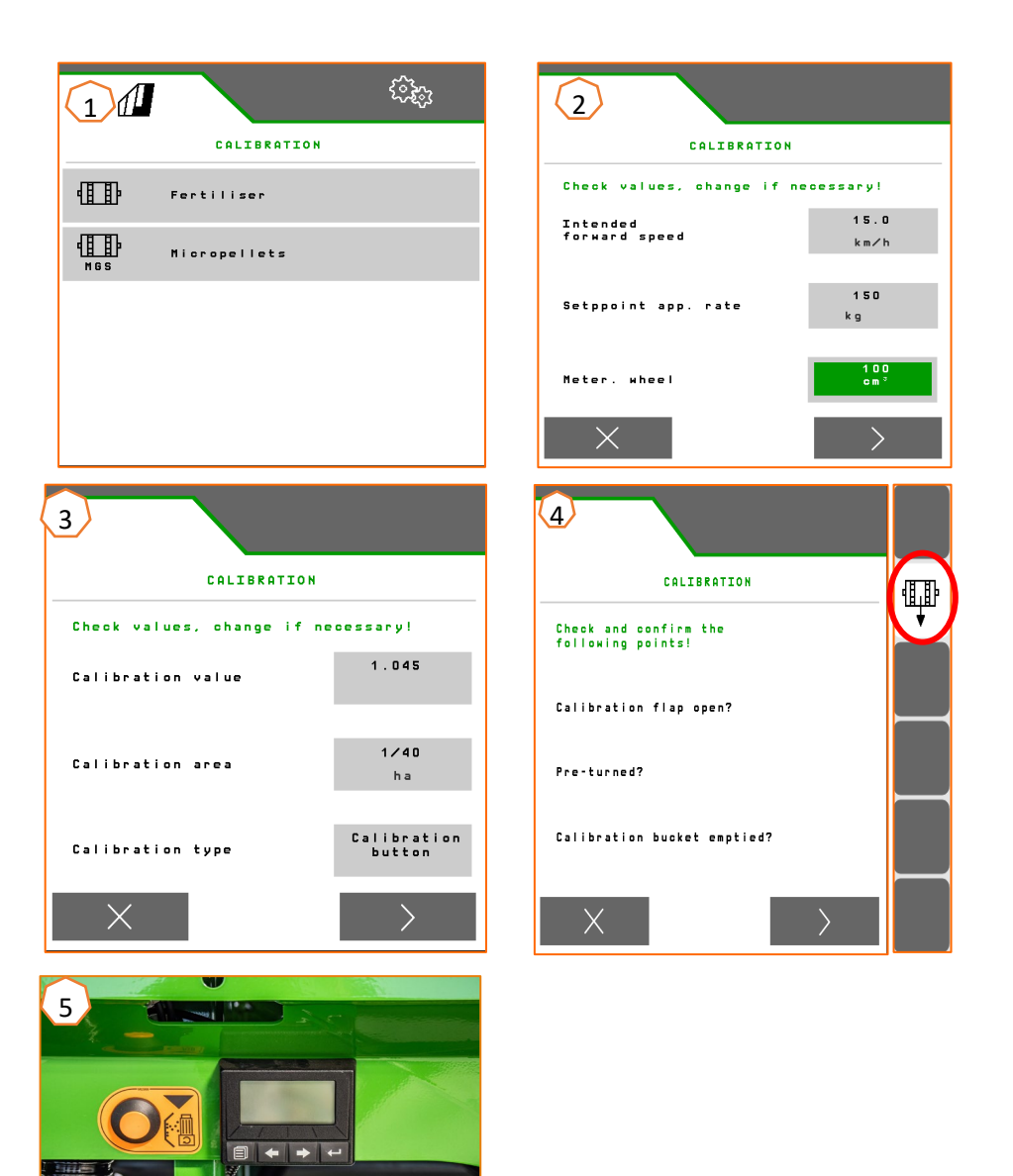

# **4. Reglarea cantităţii de împrăştiere pentru seminţe**

#### **Setări software:**

Meniu Setări > Produse > Seminte(1). Aici pot fi setate cantitate de împrăștiere impusă 1 și distanța de depunere 1. Pentru calcul trebuie selectat discul de separare corespunzător. Introducerea cantităţii de împrăştiere impuse 2 este necesară numai atunci când cantităţi de împrăştiere diferite trebuie reglate în rânduri diferite, de ex. pentru fertilizarea seminţelor. Pentru sistemul CSS aici poate fi selectată diferenţa de presiune și funcția automată.

#### **Reglaje maşină la unitatea de cedare seminţe:**

Prin poziţia clapetei de comandă este reglată cantitate de aer care este pusă la dispozitie pentru transportul semintelor. În funcție de semințe  $(2)$  preluați de pe folie poziţia dorită a clapetei de comandă (1). Poziţia clapetelor de comandă şi presiunea diferenţială sunt valori orientative. **Indicaţie:** Adaptaţi reglarea dacă sunt transportate prea multe sau prea putine seminte în separare.

#### **Reglaje maşină la unitatea de preluare seminţe:**

La unitatea de preluare seminte se montează în funcție de mărimea culturii sita portocalie (ochiuri mici) sau cea verde (ochiuri mari).

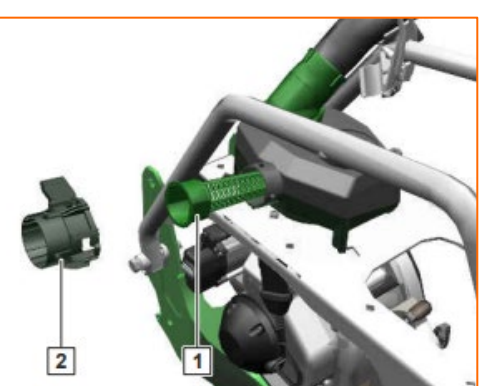

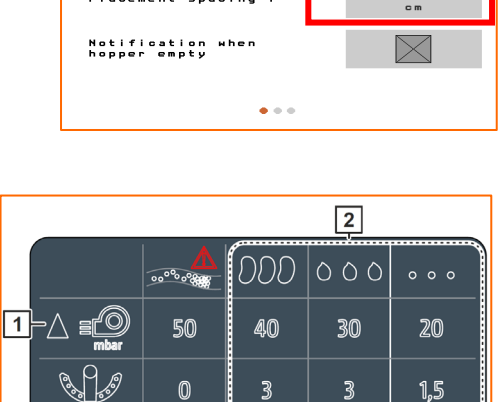

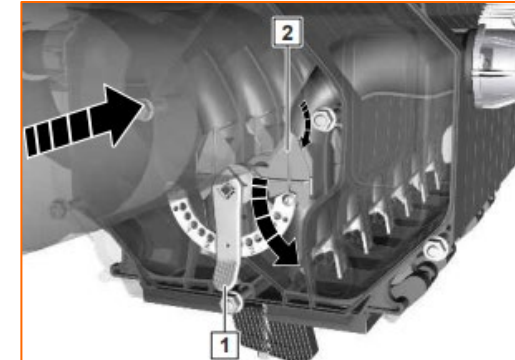

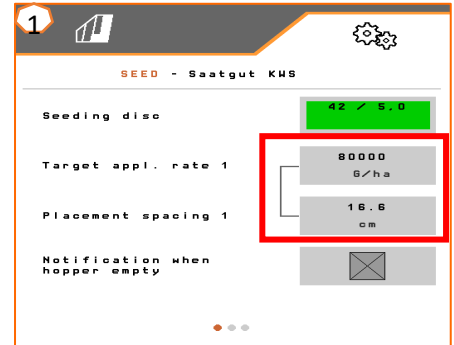

Cu ajutorul tabelului se reglează separarea boabelor în funcţie de seminţe. Poziţiile vanei glisante de închidere şi presiunile suflantei sunt valori orientative. Verificaţi depunerea seminţelor după un scurt tronson de deplasare.

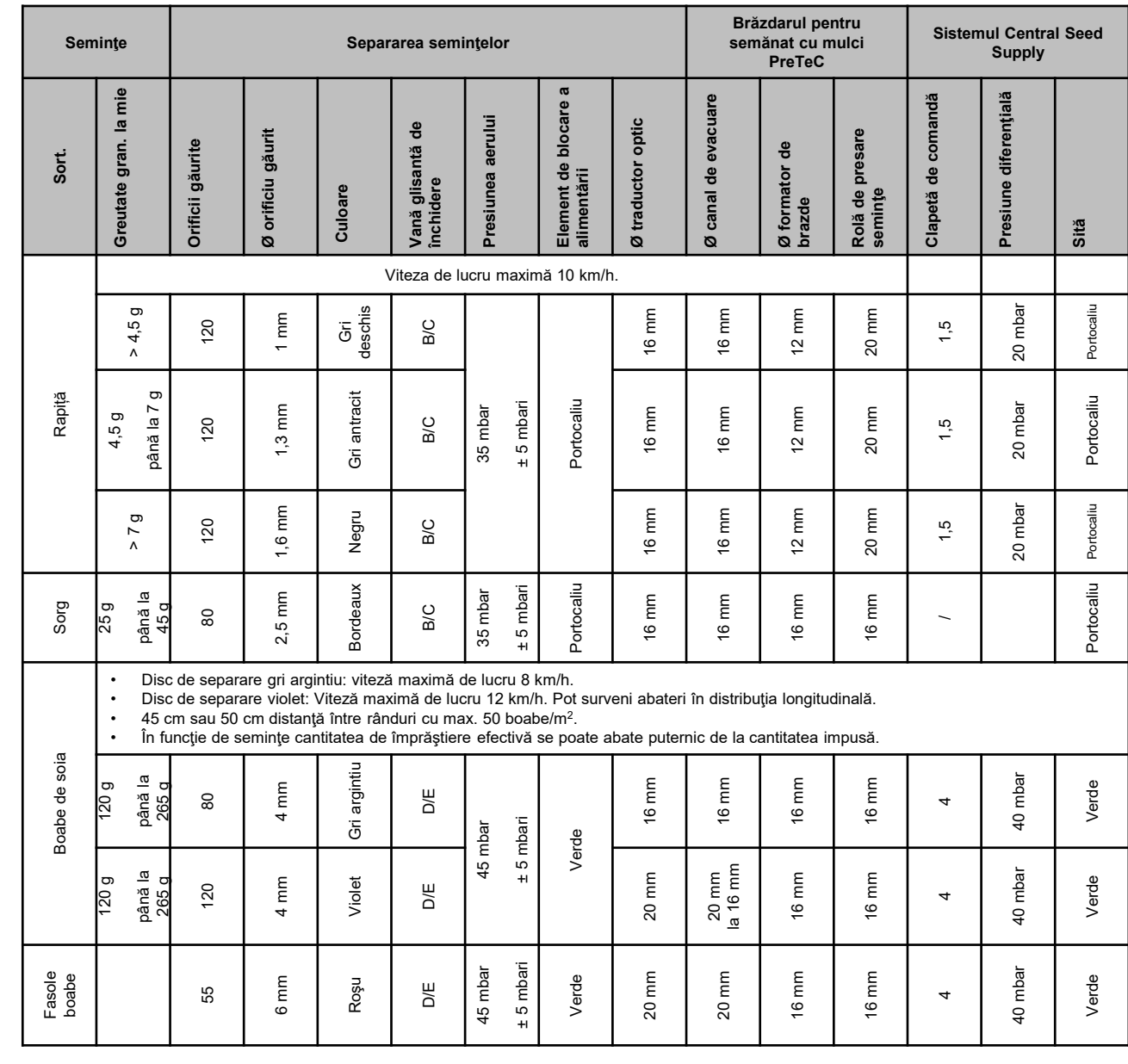

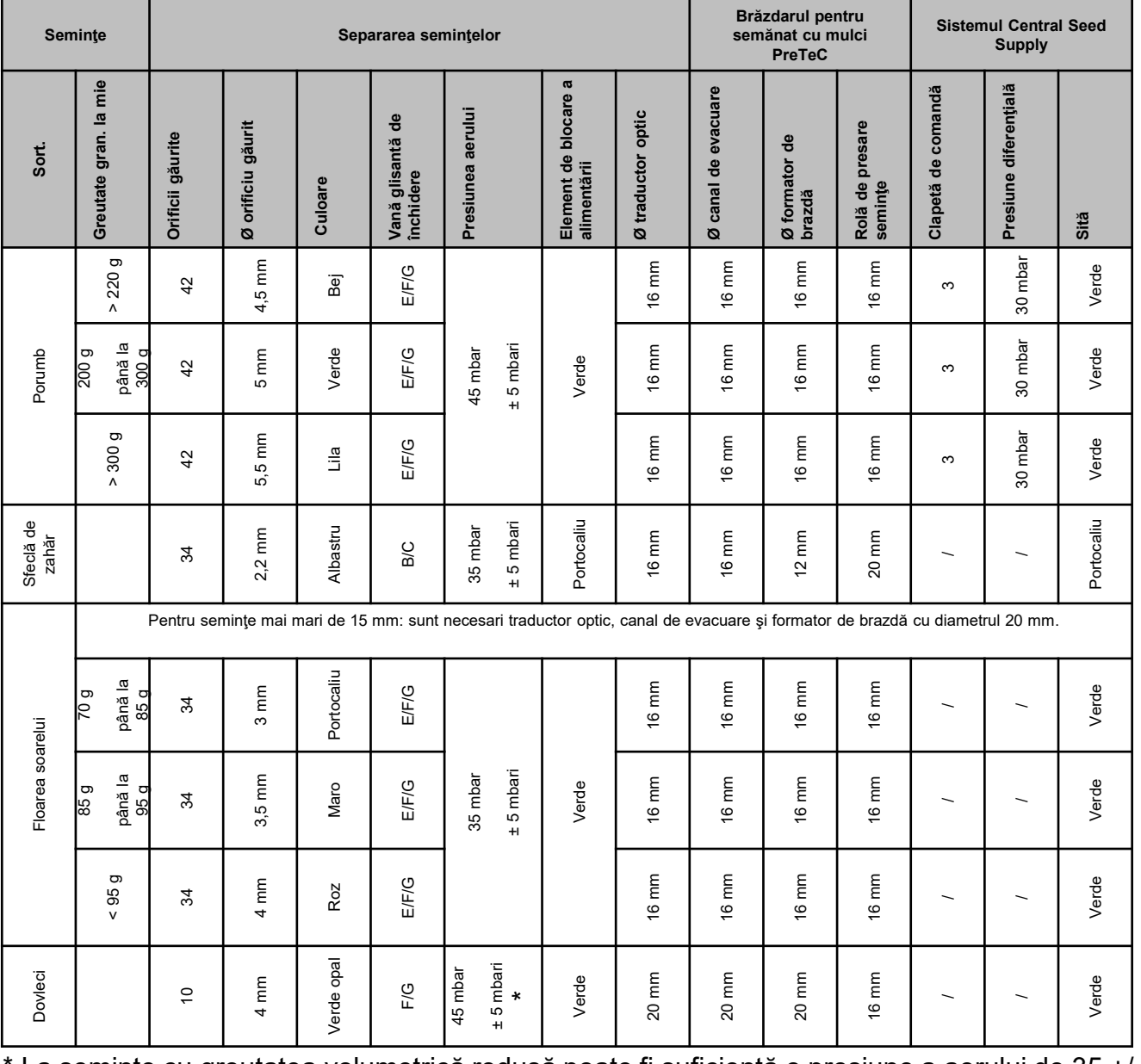

La semințe cu greutatea volumetrică redusă poate fi suficientă o presiune a aerului de 35 +/-5 mbari

#### **Reglare adâncimii de depunere la brăzdarul de îngrăşăminte cuplat**

Adâncimea brăzdarului de îngrăşăminte este cuplată de adâncimea brăzdarului de însămânţare. Dacă se schimbă adâncimea brăzdarului de însămânţare se schimbă automat împreună şi adâncimea brăzdarului de îngrăşăminte. Adâncimea permite să fie reglată în 5 trepte. Introduceţi bolţul în poziţia dorită.

- 1. Ridicaţi maşina din sol.
- 2. Asiguraţi tractorul şi maşina.
- 3. Demontaţi şplintul 3.
- 4. Demontaţi bolţul 2. Crestăturile 4 între 1 şi 5 folosesc pentru orientare.
- 5. Pentru a regla adâncimea de depunere a îngrăşământului, rotiţi arborele de reglare 1 în poziţia dorită.
- 6. Montaţi bolţul.
- 7. Montaţi şplintul.
- 8. Efectuaţi reglarea pentru toate brăzdarele de îngrăşământ.

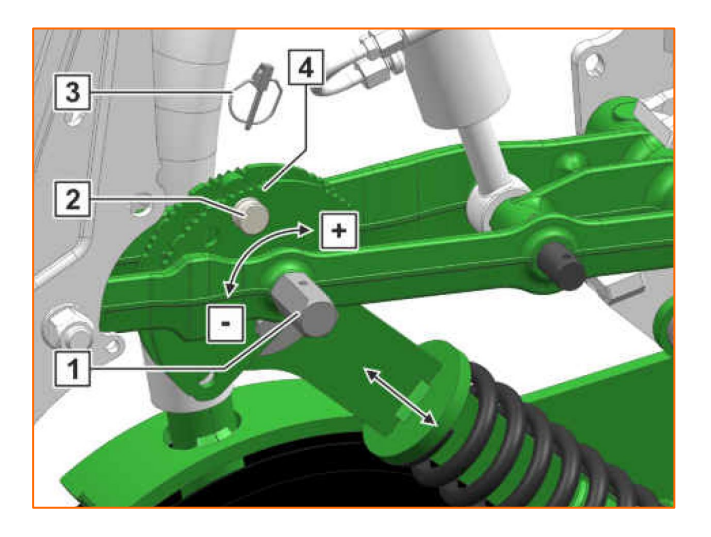

- (1) **Vană glisantă de închidere:** Reglati în functie de seminte, vedeţi tabelul, paginile 8-10. Deschideţi numai atât de mult, încât să fie seminte suficiente în fața discului de separare, dar camera seminţelor să nu fie supraumplută.
- (2) **Disc de separare:** Pentru diferitele seminţe există discuri de separare potrivite cu numărul de orificii găurite corespunzător şi diametre ale orificiilor, vedeti instructiunea de exploatare "Montare disc de separare". Pentru a înlocui discul, Detașați capacul (2) și desfaceți închiderea (3). Pentru fiecare disc există o roată aruncătoare potrivită, care trebuie înlocuită împreună cu discul.
- (4) **Adâncimea de depunere a seminţelor:** Reglaţi de la maneta de reglare. Sunt posibile jumătăți de pași prin intermediul poziției oblice a manetei. Adâncimea de depunere a seminţelor este în functie printre altele de tipul solului și forța de apăsare a brăzdarului şi viteza de lucru şi poate fi determinată numai în utilizarea pe câmp.
- (5) **Netezitorul cu discuri (opţional):** Reglaţi netezitorul cu discuri prin intermediul manetei de reglare. În poziția A netezitorul cu discuri este dezactivat.
- (6) **Rolele de apăsare V:** Rola închide brazda de însămânţare. În plus pot fi reglate unghiul de atac, distanţa şi presiunea de apăsare. Suplimentar rolele pot fi deplasate una faţă de cealaltă.

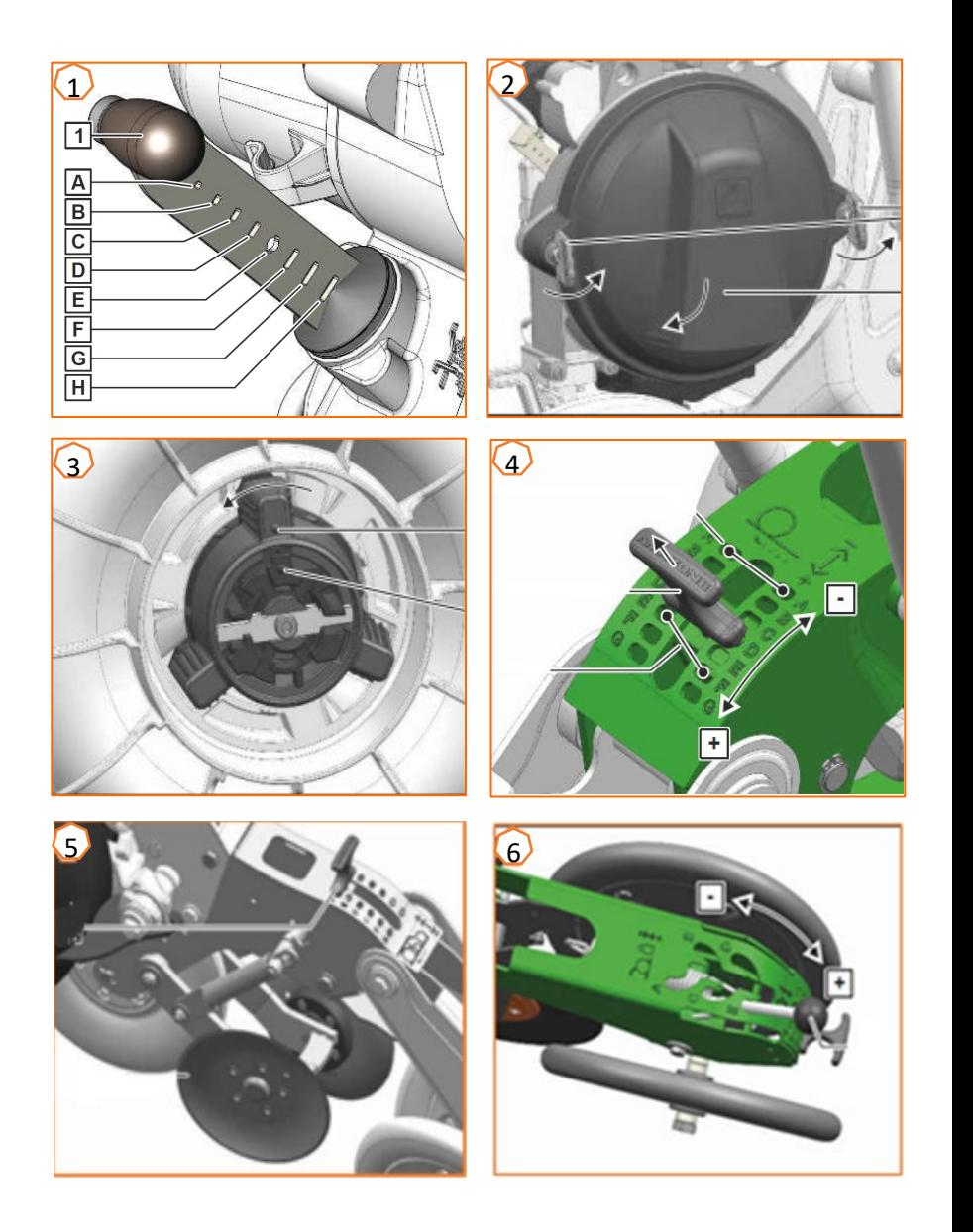

#### **6. Reglare răzuitor**

**Reglare răzuitor:** În cazul locurilor lipsă micsorați valoarea. La locuri duble cresteți valoarea.

- Sistem automat- răzuitor (SmartControl)**:** Această funcţie este activată în mod standard și reglează în mod automat răzuitorul, în funcție dacă traductorul optic semnează locuri lipsă sau duble. Pentru a dezactiva SmartControl, daţi clic pe graful bară al preciziei separării (1) şi apoi pe tasta (2).
- Reglarea manuală a răzuitorului**:** Pentru a regla manual răzuitorul trebuie să fie dezactivată funcția SmartControl. Dați clic pe graful bară pe precizia separării (2). Reglați cu tastele "Plus și Minus" toate răzuitoarele împreună (3). Dacă se răsfoieşte afişajul mai departe fiecare răzuitor permite să fie reglat singular.

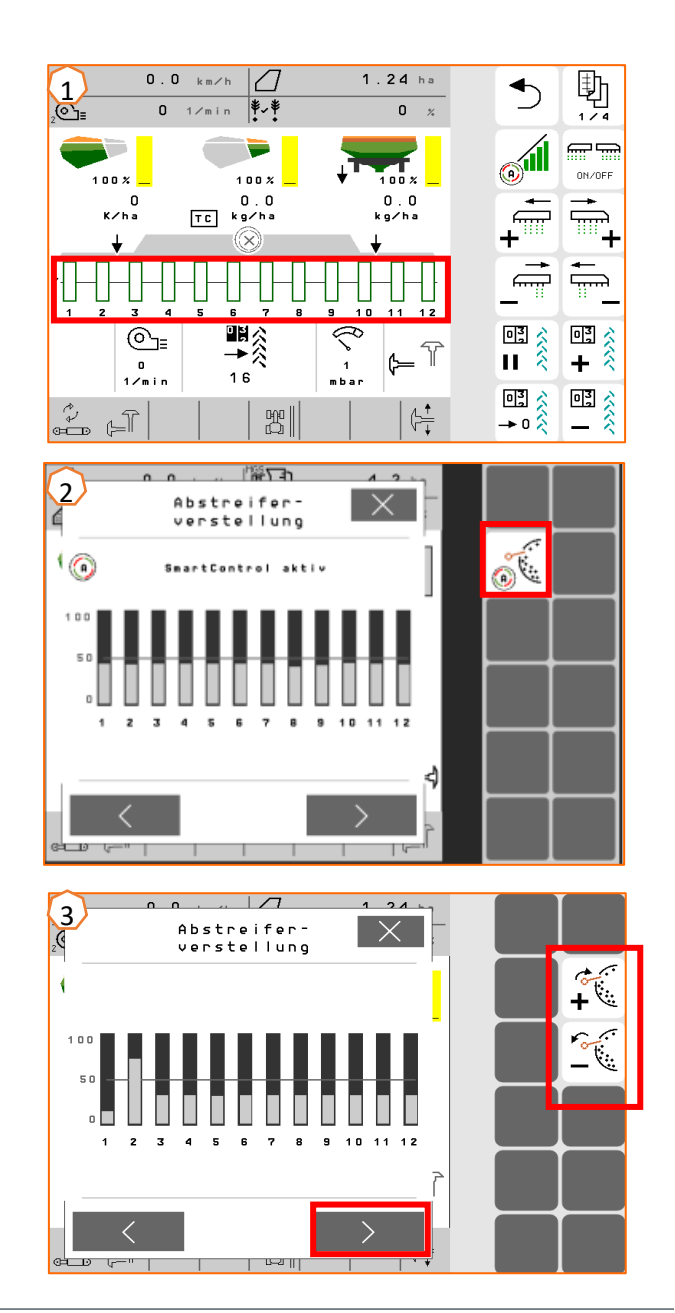

# **7. Pagina de pornire a software-ului maşinii (ISOBUS)**

- Software-ul maşinii se structurează în meniul de câmp (1) şi meniul pentru setări/reglaje (2).
- Cu un clic pe o suprafaţă de comandă încercuită cu roşu în imagine se poate schimba între meniuri.
- Din meniul Câmp se poate schimba în submeniurile Lucrări, Calibrare Documentație, Umplere și Golire.
- Din meniul de setare se poate schimba în submeniurile Maşină, Profil, Produse şi Info.

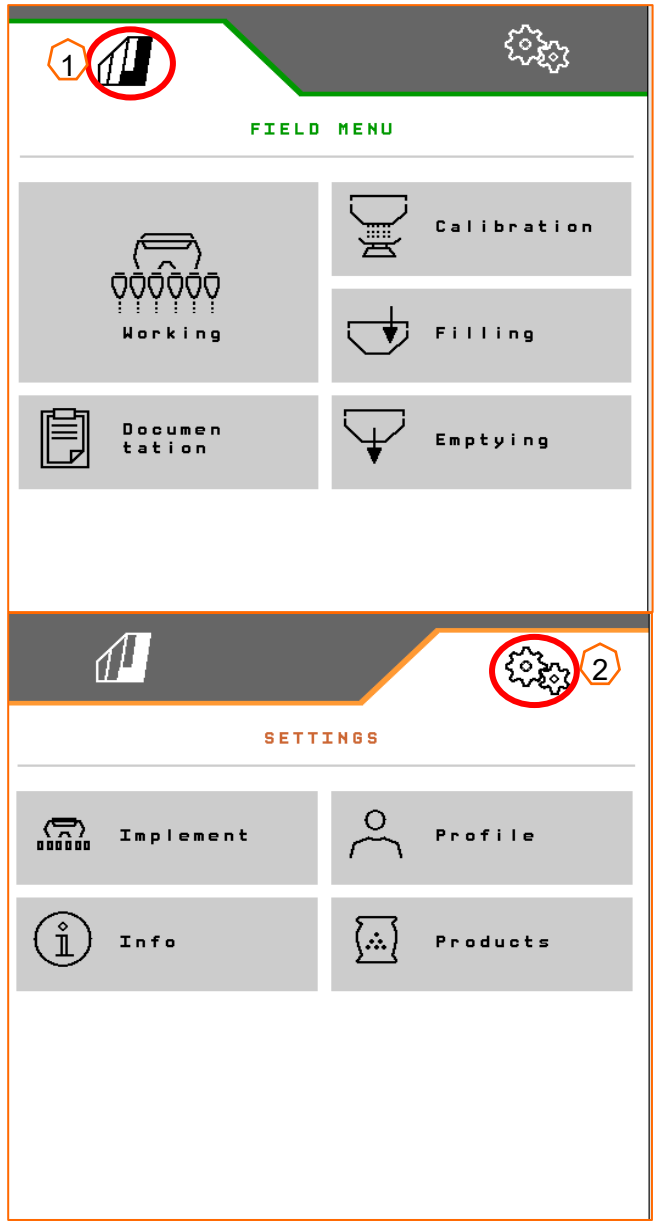

**AMAZONE** 

#### **8. Meniul de lucru al software-ului maşini (ISOBUS)**

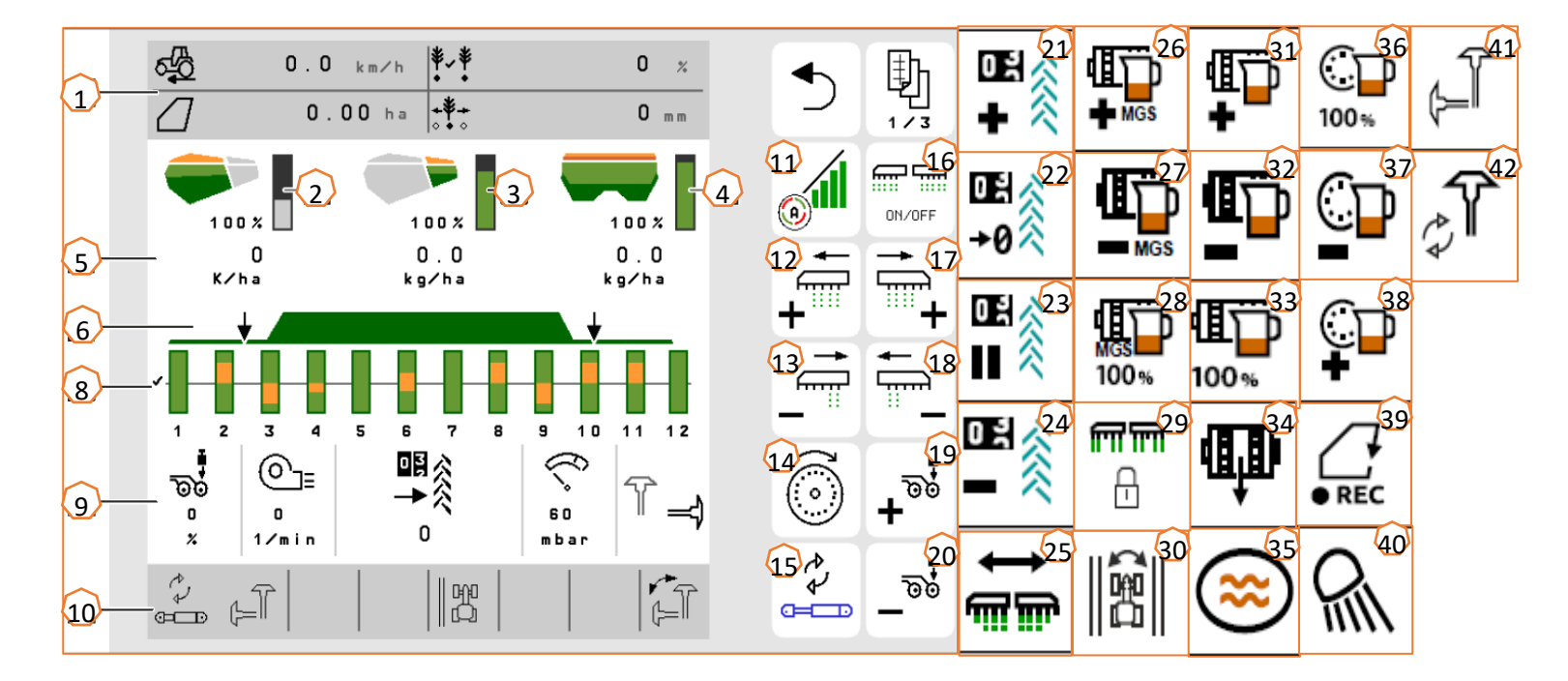

- (1) Afişaj multifuncțional (liber setabil)<br>(2) Afișaj nivel de umplere semințe
- $\frac{2}{12}$  Afişaj nivel de umplere seminte<br>(3) Afisaj nivel de umplere microgra
- $\frac{1}{3}$  Afişaj nivel de umplere microgranulat<br>
(4) Afisaj nivel de umplere îngrăsăminte
- $\frac{\overline{4}}{\overline{6}}$  Afişaj nivel de umplere îngrăşăminte<br>(5) Cantități de împrăștiere
- $\overline{66}$  Cantități de împrăștiere<br>(6) Stare poziție de lucru și
- (6) Stare poziție de lucru și Section Control<br>(8) Grafuri bară ale brăzdarelor de însămân
- <mark>(8)</mark> Grafuri bară ale brăzdarelor de însămânţare<br>(9) Date masină
- (9) Date maşină<br>(10) Bara de stare
- Bara de stare
- $(11)$  Section Control pornit/oprit<br>(12) Activarea lătimilor partiale s
- Activarea lățimilor parțiale spre stânga
- (13) Dezactivarea lăţimilor parţiale spre dreapta
- (14) Umplerea discului de separare
- (15) Schimbarea funcţiei hidraulice preselectate
- (16) Activarea şi dezactivarea tuturor lăţimilor parţiale şi a dozării
- (17) Activarea lăţimilor parţiale spre dreapta
- <mark>(18)</mark> Dezactivarea lăţimilor parţiale spre stânga<br>(19) Cresterea fortei de apăsare a brăzdarului
- Creșterea forței de apăsare a brăzdarului
- (<mark>20)</mark> Reducerea forţei de apăsare a brăzdarului<br>(21) Crestere contor cărări tehnologice cu 1
- (21) Creștere contor cărări tehnologice cu 1<br>(22) Trecerea pe zero a contorului cărărilor
- Trecerea pe zero a contorului cărărilor tehnologice
- (23) Trecerea în pauză şi pornirea contorului cărărilor tehnologice
- (24) Scăderea contorului cărărilor tehnologice cu 1
- (25) Activarea tuturor lățimilor parțiale<br>(26) Cresterea cantități de împrăstiere
- Creșterea cantități de împrăștiere a microgranulatului
- (27) Reducerea cantității de împrăștiere de microgranulat<br>(28) Trecerea cantității de împrăstiere microgranulat la
- Trecerea cantității de împrăștiere microgranulat la valoarea impusă
- (29) Blocare rânduri
- (30) Comutarea marginii de câmp pentru calculul cărărilor tehnologice
- (31) Mărirea cantităţii de împrăştiere îngrăşăminte
- <mark>(32)</mark> Reducerea cantității de împrăştiere a îngrăşăminte<br>(33) Trecerea cantității de împrăstiere îngrăsăminte la
- (33) Trecerea cantităţii de împrăştiere îngrăşăminte la valoarea impusă
- (34) Predozare îngrăşăminte
- (35) Baltă
- (36) Setarea cantității de împrăștiere semințe la valoarea impusă
- (37) Reducerea cantității de împrăștiere semințe
- (38) Creşterea cantităţii de împrăştiere a seminţelor
- (39) Pornire înregistrare GPS
- (40) Activare şi dezactivare sistem de iluminat de lucru
- (41) Preselectare marcator de urmă stânga/dreapta
- (42) Schimbare functie marcator de urmă

# **9. Software: Setări meniu (ISOBUS)**

- (1) **Sursă semnal de viteză/Învăţare impulsuri 100 m**: Meniu Setări > Maşină > Viteză > Învăţare Impulsuri/Sursă. Aici poate fi selectată sursa pentru semnalul de viteză şi intrate impulsurile per 100 m. În cazul acţionării electrice numărul impulsurilor se află la cca. 10000.
- (2) **Învăţare sursă/poziţie de lucru:** Meniu Setări > Maşină > Poziţie de lucru > Învăţare puncte de comutare. Aici poate fi selectată sursa pentru semnalul "Poziție de lucru" și învățate punctele de comutare pentru "Pornit dozare" Oprit dozare". Înainte de învăţarea punctelor de comutare trebuie învătate valorile limită.
- (3) **Numărul de rânduri în terminal:** Meniu setări > Maşină > Geometrie. Aici verificaţi şi introduceţi numărul de rânduri efectiv şi lăţimea de lucru pentru calculul suprafeţei prelucrate și distanța dintre boabe.

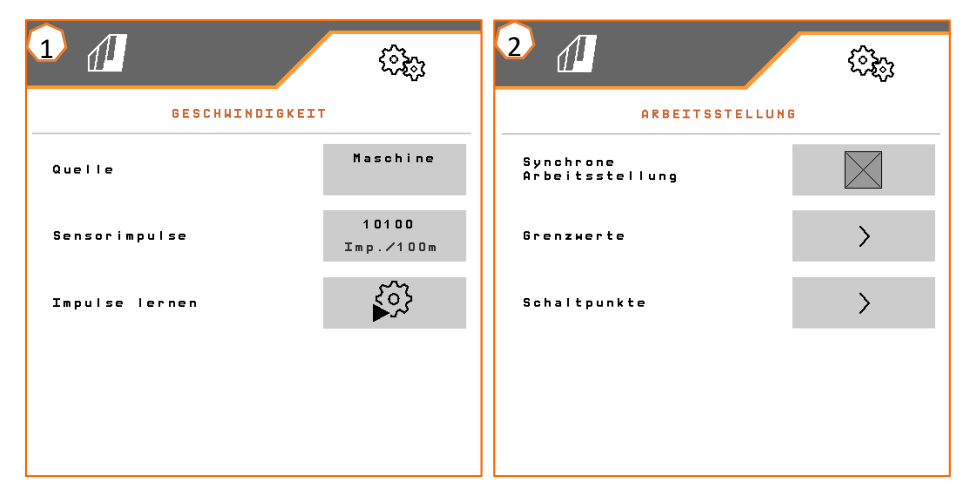

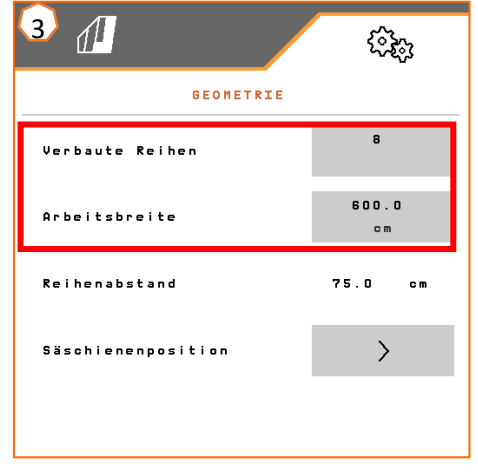

## **10. Pregătirea pentru Task Controller în software-ul maşinii (ISOBUS)**

- **Terminal:** Funcţiile Task Controller-ului sunt comandate de la terminal. Terminal trebuie să fie pregătit în mod corespunzător. Rugăm să preluați informații în continuare din instrucțiunile de utilizare ale respectivului terminal.
- (1) **Geometrie:** Meniu Setări > Maşină > Geometrie Aici poate fi controlată şi adaptată geometria maşinii. Cu această geometrie se înregistrează maşină în Task Controller. Dacă în software-ul maşinii este activat Multiboom, maşina face diferenţierea dintre punctele de depunere pentru îngrăşăminte şi pentru seminţe.
- (2) **Timpul de conectare şi de deconectare:** Meniu Setări > Produse > Seminţe/Îngrăşăminte Timpii de conectare şi de deconectare dau temporizarea dintre comanda terminalului de conecta sau deconecta lătimile partiale până când seminţele/îngrăşămintele au ajuns efectiv la brăzdar. Setările nepotrivite pot conduce la suprapuneri sau goluri.
- (3,4) **Hărţi de aplicaţie/Comenzi de lucru:** Simbolul "TC" în meniul de lucru şi meniul de produs semnalează că maşina primeşte valorile de împrăştiere impuse de la Task Controller şi astfel de la o hartă de aplicație sau o comandă de lucru.
- (5) **GPS-Recording:** Meniu Setări > Maşină > funcţii suplimentare Cu GPS-Recording poate fi simulată împrăştierea pentru terminalul de operare conectat, fără ca semintele să fie împrăștiate. Terminalul de operare marchează zona parcursă ca suprafaţă prelucrată. Cu suprafaţa prelucrată poate fi generată o limită de câmp.

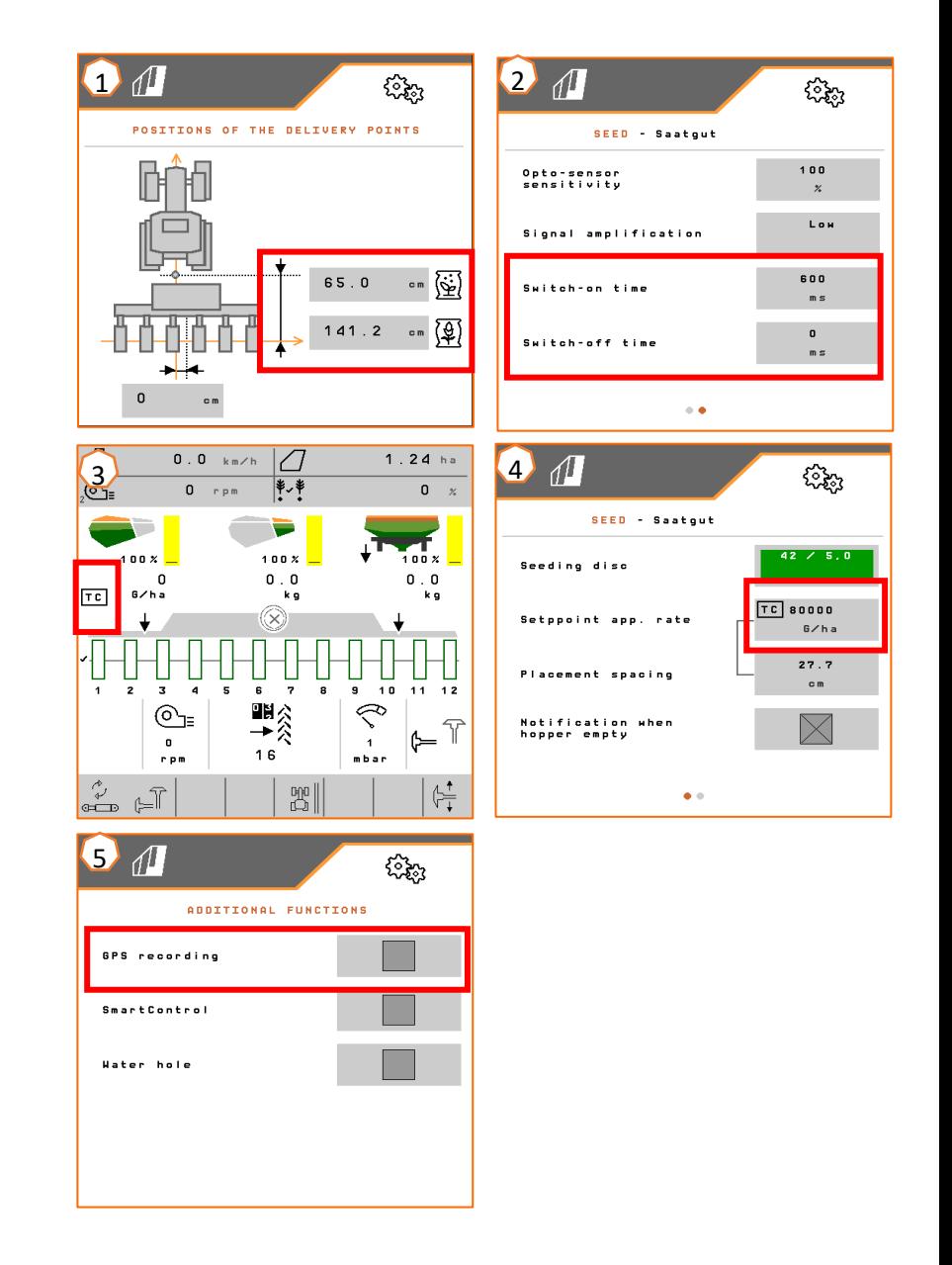

#### **Aplicaţie SmartLearning App**

Aplicaţia AMAZONE SmartLearning App oferă instruiri video pentru operarea maşinilor Amazone. Instruirile video sunt descărcabile, dacă este necesar, pe telefonul dumneavoastră de tip smartphone şi sunt astfel disponibile offline. Selectaţi pur şi simplu maşina dorită, pentru care doriti să vizionați instruirile video anschauen.

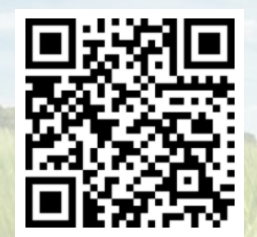

#### **Info-Portal (portal informativ)**

În portalul nostru informativ vă punem la dispoziție gratuit documente din cele mai diferite tipuri pentru vizualizare uşi pentru descărcare. Acestea pot fi tipărituri tehnice şi publicitare ca versiune electronică, dar şi video-uri, link-uri de Internet şi date de contact. Informaţiile se pot procura prin poştă şi pentru documentele nou publicate din diferite categorii se pot face abonamente.

**www.info.amazone.de/**

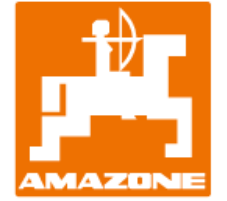

#### **AMAZONEN-WERKE H. Dreyer GmbH & Co. KG**

Postfach 51 · D-49202 Hasbergen-Gaste Tel. +49 (0)5405 501-0 · Fax: +49 (0)5405 501-147 www.amazone.de · www.amazone.at · E-Mail: amazone@amazone.de

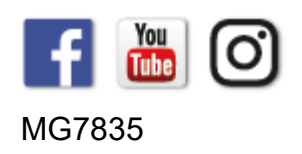